# **Help Index**

Help is available on the following topics. To find a particular topic, use the "Search" facility.

General Help An overview of LI Menu Commands Describes each menu command **Procedures** Describes how to invoke some of LI's non-menu features<br>Cursors Describes LI's cursors **Cursors** Describes LI's cursors<br> **Technical Info** Some technical details Technical Info Some technical details about LI<br>Registration How to contact the author of LI How to contact the author of LI

### **Menu Commands**

Click for help on the following menu commands.

#### **File Menu**

File Open/Dir File Save File Save As File Close File Close All File Next File Search File Delete File Page Setup File Print File Printer Setup File Exit

### **Edit Menu**

Edit Undo Edit Cut Edit Copy Edit Paste Edit Deselect Edit Edit Edit Launch

#### **View Menu**

View Hex View Text View Spcl Chars View Strip View Tabs View Title Lock **View Title Unlock** View Colors View Fonts

### **Go Menu**

Go Find Go Find Next Go to Line Go Home Go End

#### **Window Menu**

Window Tile Window Cascade Window Arrange Icons

#### **Options Menu**

**Options Button Bar** Options Vert Scroll Bar Options File Open Options File Search

Options File Defaults Options File Types Options Options Options Save Settings

# **Procedures**

Procedures that are not directly activated from a menu command:

Boolean String Search Right Mouse Button Directory Trees

### **File Open**

This command opens a dialog box which shows a file listing of the logged directory.   

#### **General Information**

The dialog box contains a list of the available directories, a count of those directories, a list of disks, a list of files in the logged directory, the total size of the current disk, the amount of free space on the current disk, a count of the files in the file list, the sum of the sizes of the files in the file list, an edit box to enter a file name, a statistics line for the highlighted item and the command and option buttons.

The list of directories and the list of files may include or exclude hidden and system files, depending upon the 'Hidden' and 'System' file options. Hidden files and directories are capitalized in the list, if displayed.

#### **Changing Directories**

The logged directory may be changed by selecting a disk or directory. A count of the files in a directory and the sum of their sizes is shown on the "Stats:" line if a drive or directory is highlighted. Selecting the "[..]" entry in the directory list (when present) will move to the parent directory. Selecting the "[\]" entry in the directory list (when present) will move to the root directory of the current drive.

#### **View File**

A file may be opened for viewing by selecting a file name from the file list box or entering a name in the "File:" edit box. The modification date, size, and attributes of a file are shown on the "Stats:" line when a file is highlighted in the list box.   

A newly opened view file inherits the colors, font, bit 7 strip status and tab stop from the current or most recent view window settings unless the file extent is in the special file list.

#### **Multiple File Selection**

Multiple files may be highlighted in the file list using the standard keys/mouse actions. When multiple files are selected, the "Stats:" line displays the sum of the sizes of the selected files. The selected files may be processed by the "View", "Erase", "Edit", and "Launch" command buttons.

#### **Command Buttons**

- View Views the file or changes to the directory indicated in the "File:" box. If multiple files are highlighted, the first highlighted file is opened and the File Next menu choice is enabled. A simple file search (that finds the first matching file name and does not open the search dialog or enable the File Next command) may also be initiated if the name in the "File:" box is not in the file list (i.e. it was entered by hand) and this button is pressed or the <ENTER> key is pressed.
- Cancel Closes the dialog box with no further action.
- Tree Opens a directory tree window.
- Search Opens a dialog box to begin a search for files that match the specification provided. The search dialog box allows the activation of the  $Go$  Find dialog box for entry of character string(s) such that the search will report a matching file only when the file name specification matches and the file contains the specified string(s) including any Boolean find string options. The Options File Search dialog box may also be activated to select the disk drives to be searched.
- Erase The highlighted directory or file(s) is(are) deleted. The user will be prompted for confirmation before the delete takes place if the 'Confirm Delete' option is enabled. If a directory that is not empty is being deleted, the user is prompted regardless of the 'Confirm Delete' option and a directory tree window is created to show what is being deleted. (If the 'Confirm Delete' option is enabled, the 'Erase' button will have an ellipses, i.e. "Erase...".)
- Launch The highlighted file is run. If the file is executable (i.e. it's on the Programs= line in WIN.INI), the file itself is run. If the file is associated to an executable in the WIN.INI file (e.g. .DOC files associate to Word for Windows), the associated executable is run with the highlighted file as the run string parameter.    Otherwise, the 'Default Editor' as set in Options Options is run with the highlighted file as the run string parameter. If multiple files are highlighted, the first file is launched and subsequent files may be launched with the File Next menu command. If the 'Confirm Launch' option is enabled, the button will have an ellipses, (i.e. "Launch...") and a dialog box will open to allow changing the executable program and the run string.
- Edit The highlighted file is opened in an edit window. If multiple files are highlighted, the first file is opened for edit and subsequent files may be opened with the File Next menu command. Only small, ordinary text files may be edited.
- Minimize Minimizes LI to an icon. A subsequent double-click of the LI icon will restore the LI window and re-open the File Open dialog.
- Exit LI Exits the LI program. If changed edit files are open, the user will be prompted as to whether they should be saved to disk.

#### **File List Display Option Buttons**

These buttons control what is presented in the file list box.

- File Sort The files in the list box may be sorted **1)** alphabetically starting with the first letter of the file name by selecting the "Alpha" sort (the default), **2)** alphabetically starting with the first letter after the '.' in the file name, then alphabetically by the characters before the '.' by selecting the ".ext" sort, **3)** by the age of the file, oldest file first, by selecting the "Age" sort, or **4)** in the order they appear in the disk directory by selecting the "None" sort.
- File Masks Four file mask buttons are available. Selecting one of the mask buttons fills the file list box with files that match the mask. The masks are specified in the Options File Defaults dialog.

The File Open dialog is also available from the icon bar.

# **File Save**

This command is enabled if the active window is an edit window. The command saves the current contents of the window onto disk using the current file name.

# **File Save As**

This command is enabled if the active window is an edit window. The command saves the current contents of the window onto disk after prompting the user for a file name.

# **File Close**

Closes the active window and its associated file.

If the 'Auto Open' <u>option</u> is enabled and this command closes the last window, a <u>File Open</u> dialog box is automatically created or a **File Next** command is automatically executed if the "File Next" menu command is enabled.

The File Close command is also available from the icon bar.

# **File Close All**

Closes all windows and associated files.

If the 'Auto Open' <u>option</u> is enabled, a File Open dialog box is automatically created or a File Next command is automatically executed if the "File Next" menu command is enabled.

### **File Next**

This command is enabled when it is possible to process another file without going through the File Open dialog box. The command is enabled under the following conditions:

#### Multiple Highlighting

If several file names were highlighted in the File Open dialog box, the next file of the selection is viewed or edited or launched, according to which command was executed for the first selected file.

#### **Search In Progress**

If the Search button was selected in the File Open dialog box, and the search is not complete (i.e. all directories of all search disks have not been searched), the search is continued.

# **File Search**

This command creates a windowed listing files that match the entered specification(s). A dialog box is opened that accepts the qualifiers that must be matched.

The dialog box and the list window are further described under search list windows.

The File Search dialog is also available from the icon bar.

# **File Delete**

If the **active window** is an edit or view window, this command deletes the associated file and closes the window.   

If the active window is a search list window, the command deletes all highlighted files in the list.

If the 'Confirm Delete' option is enabled, a dialog box is opened for user confirmation before any file is deleted. (If the 'Confirm Delete' option is enabled, the menu command is followed by an ellipses, i.e. the menu will be 'Delete...'.)

# **File Page Setup**

Allows specification of the top, bottom and left margins on a printout. Margins are specified in inches.

Allows specification of a header and/or a footer on a printout. The header is always placed on the top line of the page, regardless of the top margin. The footer is always placed on the bottom line of the page, regardless of the bottom margin.

Arbitrary text may be placed in the header/footer by simply typing it into the appropriate box. Codes are available to specify the file statistics and position the data as follows:

Code Interpretation

- &c Center the following text
- &d Replaced with the date stamp on the file
- &f Replaced with the file's name
- &l Left justify the following text
- &p Replaced with the page number
- &r Right justify the following text
- &t Replaced with the time stamp on the file

Justification codes must occur in left to right order, i.e. if &l is used, it must be the first code on the line, if &c is used it must come after any &l and before any &r, and if &r is used, it must follow any &l and &c. If no justification code is given, the text will be centered.

Check boxes are available to enter/remove the codes into/from the header/footer string.    When a check box is used to enter a code, the code is inserted at the caret or appended to the end of any existing specification if the caret is not in the edit box.

An example string that puts the file date on the left margin, centers the file name and author, and puts the page number on the right margin would be:

&l&d&c&f by J J Lundblad&r&p

### **File Print**

Opens a dialog box that begins the process of printing the active window. The destination printer is displayed in the dialog box.

The dialog box allows selection of the portion of the file to print, either the entire file or the selected area. If the window is a view window, an option to print the current screen is also provided.

The font used for the printout may be either the default font for the printer or the program will attempt to match the screen font with a printer font. The results of this matching process is highly variable, depending upon the capabilities of the destination printer.

If the "Process Form Feeds" check box is checked, a form feed in the file (hex 0c) will generate a form feed at the printer. If the box is not checked, the form feed character is sent to the printer and will probably be printed in the current font.

The dialog box provides access to the other printer setup dialogs through the 'Setup' button.  This button opens the **File Printer Setup** dialog to allow changing printers or driver parameters. From there, the File Page Setup dialog box is also available.

The data sent to the printer is what is displayed on the screen. If hex mode is enabled, the printout will be the hex dump. If the file is not an ordinary text file and is not displayed in hex, the results depend upon the font used and the printer driver.

## **File Printer Setup**

Activates the dialog box that allows selection of a printer and configuration of the printer.   

When LI is first run, the selected printer is the default printer as defined in the WIN.INI file.    Selecting a different printer from LI's dialog box does not change the default printer in the WIN.INI file.

The "Prn Setup" button allows setting the printer font, landscape/portrait mode, and/or whatever parameters the printer driver supports. Printer driver parameters changes are "local" (i.e. they only affect LI) when the printer driver supports this.

The "Ctrl Pnl" button will run the Control Panel to allow re-configuration of the printer environment.

The "Pg Setup" button will open the File Page Setup dialog box.

# **File Exit**

Closes all files and windows and exits LI. If any edit windows contain modified text, the user is prompted as to whether to save the modifications.

The File Exit command is also available from the icon bar.

# **Edit Undo**

If the last edit command in an edit window can be reversed, this command will be available to undo the change.

# **Edit Cut**

This command removes the selected text in an edit window from the edit window and places the text in the clipboard. The text may then be inserted at another point in the window by an **Edit Copy** to accomplish a block move.

# **Edit Copy**

Copies the selected text to the Clipboard. The copied text may then be processed by Clipboard in any desired manner (e.g. pasted into another program).   

# **Edit Paste**

In an edit window, inserts the text in the clipboard at the caret location. If there is selected text in the edit window, the selected text is replaced by the pasted text from the clipboard.

# **Edit Deselect**

Selected text is de-selected. Text highlights are removed.

# **Edit Edit**

This command attempts to open an edit window and load the currently viewed file. The edited file must meet the general constraints of a Notepad file for the edit window to open successfully. The most important of these constraints is the file type and size. The file must be an ordinary text file. The file and associated memory must be less than 64K bytes. The actual file size limit depends upon the number of lines in the file and how long the lines are. In practice, a file larger than about 30K bytes that has many short lines will probably be difficult to add text to. Files up into about 56K may load into the window successfully but give an out of memory error if text is inserted.

The Edit Edit command is also available from the icon bar.

# **Edit Launch**

The file in the **active window** is run. If the file is executable (i.e. it's on the Programs= line in WIN.INI), the file itself is run. If the file is associated to an executable in the WIN.INI file (e.g. .DOC files associate to Word for Windows), the associated executable is run with the    file as the run string parameter. Otherwise, the 'Default Editor' as set in Options Options is run with the file as the run string parameter. If the 'Confirm Launch' option is enabled, the menu item will have an ellipses, (i.e. "Launch...") and a dialog box will open to allow changing the executable program and the run string. LI can be set to minimize itself either through the launch dialog box or through the Options Options menu command.

The Edit Launch command is also available from the icon bar.

### **View Hex**

Displays a viewed file as a hexadecimal dump. Each display line consists of 1) the byte offset (or file address) of the first byte of the line, in hex **2**) 16 bytes of file data, in hex, and **3**) the interpreted characters represented by the data.

The character interpretation depends upon the selected font and whether all 256 codes are being interpreted. The interpretation of the codes is changed in the Special character dialog box.   

# **View Text**

Displays a viewed file in ANSI or **OEM** characters depending upon the selected font.

If the file is not an <u>ordinary text file</u> the program will ask whether the file should be displayed in hex. In this case, if the hex display is refused, the extended character display option of the Spcl character dialog box is automatically enabled.

### **View Spcl chars**

Opens a dialog box containing three options.

#### **CR = new line**

With this option enabled, a Carriage Return (CR) in the file will start a new line on the display. This often enhances the readability of word processor files. This option has no effect on ordinary text files.

#### **Dump Raw Characters**

In text mode, this option is mandatory if the file is not an ordinary text file. For ordinary text files, enabling this option will display the normally hidden tab characters (the tab will be displayed, not expanded) and also the carriage return/line feed characters, depending upon the next option setting.

In hex mode, with this option disabled, the character interpretation on the right of the display only interprets the alpha-numeric characters, all other characters are shown as "." (periods). With this option enabled, all 256 character codes are interpreted according to the current font.

#### **Display CR/LF**

If the 'Dump Raw Characters' option is enabled, selecting this option will show the carriage return and line feed characters on the screen in the current font. (In an ANSI font, this will be two boxes. In the 'Terminal' font, this will be the IBM characters for CR and LF.)

# **View Strip**

Toggles the clearing of the top bit (bit 7) of each character code. Clearing this bit can improve the readability of some word processor files. The current state is displayed at the bottom of the file window on the status line.

### $\circledcirc$

means that the character is being displayed as it exists in the file, the top bit is left alone.

### ∾

means that the top bit of each character is being set to 0.

# **View Tabs**

Opens a dialog box that allows the entry of the tab stop spacing. Tabs are only processed if the 'Dump Raw Characters' option in the Spcl chars dialog box is not enabled.

# **View Title Lock**

This command sets a non-scrolling section at the top of a view window.

The text to be included in the Title must be selected in the view window before the command will be enabled.

Titles always consist of entire lines.

The Title is removed with the View Title Unlock command.

# **View Title Unlock**

This command removes a **Title Lock** window.

### **View Colors**

Opens a dialog box that allows setting the colors for the text foreground and background for the current window type, either view, edit, or search list. The default colors for all three types are black text and white background. The number of available colors depends upon the hardware configuration. The colors are changed with the dialog box scroll bars, varying the amount of red, green and blue in the color.

### **View Font**

Opens a dialog box that allows selecting the font for the file window. A short sample of the font's appearance is shown in the dialog box. The sample includes some capital letters, some letters with decenders, some numbers, some special characters, and some extended characters (beyond the ASCII range).

The 'Sizes' box only contains the stock sizes that Windows is keeping. A non-standard size may be created by entering the desired point size in the 'Size' edit control, optionally checking 'Bold' and/or 'Italic' and pressing 'Generate'. Li will then attempt to create the specified font. The results can vary, for example, Windows may not be able to create the specified size, in which case the closest available match will be generated. (Note: generated sizes will not show up in the 'Sizes' list box except immediately after being 'generated'.)

In hex mode, the best results are obtained by using a fixed font of OEM characters, found under the face name "Terminal". A fixed spacing OEM font is the default when LI is started.

LI includes a small fixed font that allows viewing 127+ characters on a standard VGA screen.  Select VGA128col from the 'Typeface' box. (The VGA128.FON file must be in the PATH or the directory that LI.EXE resides in before it will show up in the 'Typeface' list.)

# **Go Find**

Opens a dialog box that accepts a character string to be located in the active window.   

In a view window, the search begins from **1)** the top of the file if the Top-Of-File check box is checked, **2)** the top of the current display if a find string is not currently highlighted, or **3)** the end of the current find string if it is highlighted.

In an edit window, the search begins from **1)** the top of the file if the Top-Of-File check box is checked, **2)** the caret if a find string is not currently highlighted, or **3)** the end of the current find string if it is highlighted.

An option allows selection of a case sensitive or insensitive search .

A option allows specifying the search string in hexadecimal. For example, to search for line feed characters, enable this option and enter "0a" as the search string.

The display will be re-positioned to display the found string. The string will be highlighted.

If the 'Regular expression' check box is checked, the find string is treated as a regular expression.

Boolean finds may be enabled by entering the appropriate data and checking the Enable Boolean check box.

Finds may also be started and continued from the icon bar.

# **Go Find Next**

Finds the next occurrence of the Find string. The search begins from the previous find string, if it is still highlighted, or the top of the current display in a view window, or the caret in an edit window.

Find Next may also be started with the F3 key and from the icon bar.
## **Go to Line**

Opens a dialog box for the entry of a line number. The display will be positioned so that the entered line number is the first line on the display.

## **Go Home**

The display is positioned such that line 1 is at the top of the display. In a view window, the status line always indicates when line 1 is being displayed, as follows:

Œ

is displayed when line 1 is being displayed and the last line of the file is not being displayed.

■

is displayed when both line 1 and the last line of the file are being displayed.

## **Go End ■**

Positions the file such that the last line of the file is displayed. In a view window, the status line always indicates when the last line is being displayed, as follows:

Ñ.

is displayed when the last line is being displayed and line 1 of the file is not being displayed.

■

is displayed when both line 1 and the last line of the file are being displayed.

Go End may also be executed from the icon bar.

### **Boolean Finds**

The Boolean find dialog box is activated from the Go Find dialog box or through the ALT+F3 key sequence.

This dialog allows specification of 2 find strings that are related through AND, OR, NOT functions.

The Boolean find will search for the specified strings to occur either **1)** on the same line in a text file or **2)** within 256 bytes of each other in a non-text file.

If either string is specified in hex, both strings must be specified in hex.

If the search string is a regular expression, the 'NOT' option is disabled.

### **Regular Expressions**

Regular expressions allow greater flexibility in pattern matching for file names and strings within files.

When searching for matching file names, regular expressions are always enabled. When finding a string in a file, regular expressions may be enabled or disabled.

The Boolean 'NOT' option is not available when regular expressions are enabled.

### **Regular Expression Tokens**

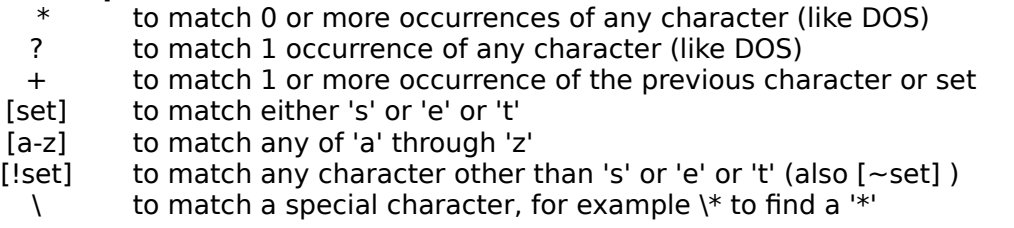

### **DOS File Name Peculiarity**

Per "real" regular expression rules, the standard DOS file spec of \*.\* would have to find a '.' in the file name. For LI file searches,  $**$  is handled the way DOS does it (the file does not have to have an extension), but within a file,  $*.*$  would have to find a '.' to find a match.

#### **Range Limits**

In a text file, the pattern must fit on one line. An end of line will always terminate a match. Thus, if searching for "abcdef" in a file that has "abc" on one line and "def" on the next line, a match would not be found (there are intervening line termination characters, even though they may not be displayed).

In a hex or binary file, the entire pattern must be found within 256 characters, start to finish.

#### **Examples**

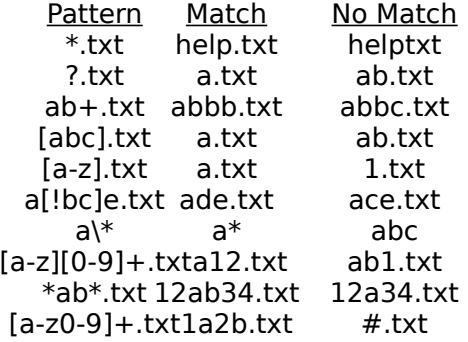

### **Window Tile**

Arranges all open file windows in a side by side fashion. If only one file window is open, it will occupy the entire LI window but keep its title bar.

## **Window Cascade**

Arranges all open file windows in a cascade or waterfall fashion. Mimimized windows are easiest to see in this mode.

# **Window Arrange Icons**

Arranges minimized file icons.

### **Options Button Bar**

The button bar provides quick access to the common commands.

### **Find:**

The Find drop down box may be used to find strings in an open edit or view window.   

The Find box is activated by clicking either in the box or on the drop down arrow. (The cursor must stay in the box for the box to stay active.)

If the box is clicked, a find string may be entered or the previous string may be edited.

If a string is typed into the find box, the other find parameters (which are accessible from the Go Find dialog box, for example, 'ignore case') stay set to their last setting. Typing <ENTER> while editing the string will execute the equivalent of a Go Find Next command.

If the drop down arrow is clicked, the drop down list box lists previous find strings. Selecting a string from the list restores the string and all of its associated find parameters. The previous strings are abbreviated in the list box, and Boolean combinations are indicated by a '+' for an OR and a '\*' for an AND.

Once a string has been entered or selected, the find operation may be started with a Go Find Next menu command or icon (see below). If the Go Find menu command or icon (see below) is activated, the associated find parameters may be modified.

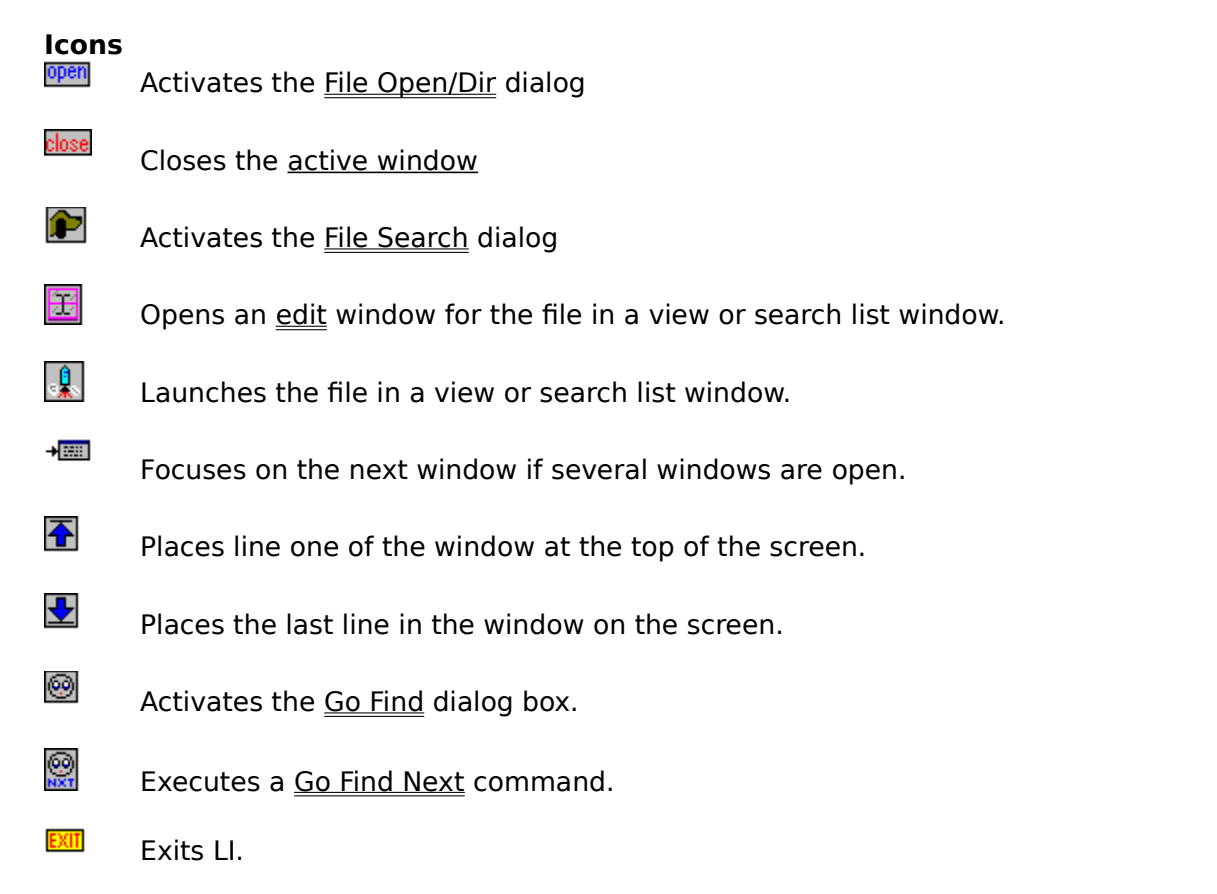

### **Options Vert Scroll Bar**

The vertical scroll bar in a view window may be moved out of the text area of the window to allow full use of the window for text. With the supplied 128 column font,  $127+$  columns of fixed font text may be displayed on a standard VGA screen when the vertical scroll bar is moved to the status line.

When the scroll bar is moved to the status line, the up and down arrows will still function. To execute a page up or down, the book icon on the status line may be used.

### **Options File Open**

Opens a dialog box that defines what happens when a new file is opened. Options are available for how to handle the **active window** and how to handle the new window.

#### **Active Window**

The active window may be left open, closed, or minimized.

#### **New Window**

The new file window may either be maximized, tiled with any other open files, or cascaded with any other open files. If the 'Auto Open/Next' option is enabled, the program behaves as follows:

1) When LI is first run, a File Open/Dir dialog box is automatically opened if no parameters are passed on the run string.

**2)** When the last file window is closed and the File Next menu choice is disabled, a File Open dialog box is automatically opened.

**3)** When the last file window is closed and the File Next menu choice is enabled, a File Next command is automatically executed.

### **Options File Search**

Opens a dialog box that specifies which disk drives are to be searched when a file search is executed.

Selecting a drive from the disk list adds it to the search list.

Selecting a drive from the search list removes it from the list.

If the Logged button is pressed, only the logged disk will be searched and the search list in the dialog box will be empty.

### **Options File Defaults**

Activates a dialog box to specify the file masks that show on the four file buttons in the **File** Open/Dir dialog box. These masks may be any valid DOS file names, including wild cards, regular expressions, and/or directories, though the space to display the mask in the File Open dialog is limited to approximately the size of the edit boxes.

### **Options File Types**

This dialog sets up automatic file viewing parameters for the specified file extension.

For a file extension entered, the view display may be set to text, hexadecimal or character dump. Depending upon the display type, the treatment of carriage returns and non-text characters may be specified.

File extensions are entered as 1 to 3 characters. Do not include the  $\cdot$ .

Existing settings for a file extension may be modified by selecting the file extension from the drop down list, changing the selections, and clicking 'OK'.

Unlike all other Options, these settings are immediately written to the LI.INI file when the OK button is pressed.

### **Options Options**

Opens a dialog box that configures the operation of LI.

#### **Confirm Launches**

If enabled, a dialog box opens when a launch command is given. The dialog box allows changing what program will run, what is passed on the run string, and whether LI will minimize itself while the other program runs.

#### **Minimize on Launch**

Specifies whether LI will minimize itself after launching another program. This is the same check box provided in the launch confirmation dialog box, duplicated here in case the dialog box is disabled.

#### **Confirm Delete**

If enabled, a dialog box opens before any files are actually deleted, allowing the operator to cancel the operation.

#### **List Hidden Files**

If enabled, hidden files and directories are displayed in the File Open/Dir dialog box. Hidden files are capitalized in the dialog lists.

#### **List System Files**

If enabled, system files are displayed in the File Open/Dir dialog box.

#### **Dir Tree Begins at Root**

If enabled, the 'Tree' button in the File Open/Dir dialog box will generate a directory tree that begins at the root directory of the current drive. If disabled, the tree begins with the current directory.

#### **Default Editor**

Specifies the program to be run when a launch is commanded against a file that is neither executable nor associates to an executable in WIN.INI.

### **Options Save Settings**

Saves the current settings in the LI.INI file. A dialog box allows specification of which parameters will be saved. The parameters are grouped as follows:

### **Operational Settings**

List Hidden files List System files Confirm File Deletes Dir Tree begins at root Minimize LI on Launch Confirm on Launch Default Editor Button Bar Status **Window Position** The LI window size and position **File Names** The file masks **Disks Searched** The File Search options. **File Open Settings** The File Open options. **Print Page Setup** The printout header, footer and margins. Whether LI executes form feeds in the file. **View Settings** The tab spacing. The color settings. The current font. Bit 7 Stripping

The saved configuration is automatically set the next time LI is run.

### **General Description of LI**

LI is a file utility for Windows 3. Files may be viewed as text or hexadecimal. Multiple file windows may be open at once. The file or a portion thereof may be printed with customized header and footer options. Copying to the Clipboard is supported. The display may be customized by changing the colors, font and tab stop. LI will search for files (across multiple disk drives) that match a file specification and optionally contain specified text, including regular expressions, AND, OR, NOT functions on the find strings. LI can delete files and directories (including their contents), useful when cleaning old files off of the system. Multiple directory tree windows may be created for quick disk navigation using the mouse. LI can launch programs and files (through File Manager Associations). LI can edit small text files. LI can produce a list of files that match specified file names and contents (like the \*IX grep program). LI can adjust its view parameters based upon the file extension (for example, set the tab stop to 4 for \*.C files, to 8 for \*.TXT files).

### **Command line**

Command line processing is supported in the following manner:

**1)** If a file type is associated with LI in the WIN.INI file, double clicking the appropriate file type from the File Manger will activate LI and open the file.

**2)** If a file name is specified after the LI.EXE filename on the Command Line of the Program Manager New Program box, that file will be opened every time LI is run.

**3)** If a directory name and/or wild card file specification is entered after the LI.EXE filename on the Command Line of the Program Manager New Program box, that directory will be displayed in LI's initial File Open dialog box.

**More Info Screen Layout** Status Line Menu Commands **Procedures** LI.INI file

### **File Search**

A search for a specified file may be initiated from the File Search menu command or the hunting dog on the icon bar. A search begun this way creates a list window that lists all matching files.

A search for a specified file may also be initiated from the File Open/Dir dialog by entering a file specification in the edit box and clicking the Search button.

Initiation of either search will open a dialog box that shows the search specification and allows the file to be further specified by allowing access to the search disk list, and the Find dialog.

### **File Search Menu Command**

For a search begun from the menu, a search list window is opened and the directories being searched are displayed in the title. Matching files are added to the list window as they are found. Selected files from the list may be viewed, erased, launched, or edited.

An active search may be stopped by clicking in the list window or by pressing a key.

#### **File Open Dialog Search**

For a search begun from the File Open dialog, the directories being searched are displayed in a dialog box. When a file that matches the specification is found, the program prompts the user as to whether to view the file, skip the file and continue the search, erase the file, launch the file, edit the file, or cancel the search. If a matching file is opened, launched, or edited, the File Next menu choice may be used to continue searching for more files that match the specification. (The File Next command is disabled every time the File Open/Dir command is executed.) When no (more) matching files can be found, the user is informed and the File Next command is disabled.

An active search may be stopped by clicking CANCEL in the dialog box, or by pressing a key.

### **Status Line**

The status line displays the status of each view window. The information is presented from left to right as follows:

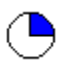

shows approximately what portion of the file is on the display. In this example, the top 25% of the file is on the screen.

The line number of the top line of the display is shown. For example "Line: 100" Clicking on the line number will open the GoTo Line dialog box.

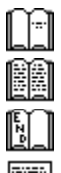

 are present when line 1 is displayed, some middle portion of the file is displayed, the last line of the file is displayed, or both line 1 and the last line are displayed, respectively.    When the file is larger than a single screen, clicking on the left half of the icon will perform a page up command and clicking on the right half of the icon will perform a page down.

⊙

is displayed if bit 7 stripping is turned off. Clicking the icon will turn bit 7 stripping off.

 $\infty$ 

is displayed if bit 7 stripping is turned on. Clicking the icon will turn bit 7 stripping on

The size of the file, in bytes.

The date and time the file was last modified.

The attributes of the file.

- $R =$  read only
- $A =$  archive bit set
- $S =$  system file
- $H = h$ idden file

Should the window not be wide enough to display all of this information, it is truncated from right to left. That is, the first data item to be lost is the file attributes, followed by the time stamp, etc.

The status line may be temporarily replaced by information about a particular character in the file by pressing the right mouse button.

The Options Vert Scroll Bar menu command may be used in a view window to re-position the vertical scroll bar such that it is on the right edge of the status line.

### **Technical Information**

### **Open Files**

LI needs one file handle, regardless of how many file windows are open. The handle is used when updating memory from disk. All files are left closed unless new data from disk is needed to update the display, in which case the file is opened only long enough to retrieve the data.

This means that another program might modify those files. When LI reads a block of data off of disk, the time stamp of the file is compared against the time stamp when LI last read the file. If LI finds that a file has changed between accesses, LI will re-position itself to the top of the file. If the file disappears (or otherwise can't be re-opened by LI), the window that the file was in is closed.

Closed files will be re-opened and re-positioned every time the associated window is updated, for example, when the windows are rearranged. With large files positioned deep into the file, or files on floppy disk, the re-positioning can take awhile.   

When launching a file that LI has in the active window (from the Edit Launch menu command), if the file is not executable and associates to another program, and SHARE.EXE is loaded, upon returning to LI, the file may not be accessible and LI will close the window.    This occurs with the Windows Write program, for example, when launching a .WRI file (apparently because Write closes its screen window before closing the file it is editing, so LI is re-activated and tries to re-open the file while Write still has it open).

### **File Format**

LI determines the format of a file by searching for Line-Feeds (LF's). If an LF is not found within 256 characters, LI suggests switching to hex mode. If hex mode is refused, lines are processed as follows: **1**) an LF terminates a line or **2**) a binary 0 terminates a line or **3**) lines are arbitrarily set to 77 characters long, or **4**) optionally, a carriage return (CR) terminates a line (see View Spcl chars).

The search for LF's is continuous, that is, the switch to hex mode might be suggested in the middle of a file if the file begins with LF terminated lines and then contains non-LF terminated data. (This usually only happens on corrupted files, but may occur in text files that have short lines at the top and lines longer than 256 chars somewhere down in the file.)

#### **Fonts**

The best fonts for viewing in hex mode are the fixed fonts.

When shifting a view window horizontally, the text is always shifted by characters, regardless of how wide the character is. That is, a display shifted by one click will show all lines starting with the second character of the line on the left margin.

Edit windows shift horizontally by approximately the width of one character when a proportional font is used.

LI provides a small fixed font that allows viewing of a little over 127 characters on a standard VGA screen if the vertical scroll bar is moved to the status line. Select the VGA128col font from the font list box. (LI must be able to find the VGA128.FON file to load this font.)

When the 'match screen font' option is selected on a printout, the program attempts to match a printer font to the screen font. This can sometimes be spectacularly unsuccessful.

### **Memory Usage**

Each new file window must be tracked by Windows, which uses approximately 1% of the System Resources as reported by Program Manager. In most cases, this will be the limiting factor as to how may files may (or should) be opened at one time.

### **LI.INI file**

The **LI.INI** file is used to save program settings.

### **Cursors**

LI defines some of its own cursors.

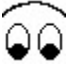

 is displayed when LI is searching through a file as a result of a Go Find , Go Find Next or a file search with text find.

is displayed when LI is accessing a hard disk or network drive.

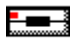

is displayed when LI is accessing a floppy disk drive.

### **Screen Layout**

The screen consists of a menu line and the file window area. Menu commands operate on the active window.

Each file window contains file data and associated scroll bars, view windows also have a status line. Movement through the file is accomplished using the arrow, page up/down, home and end keys, the scroll bars, the book icon on the status bar, or the icon bar up and down arrows.   

Clicking the appropriate arrow on a scroll bar moves the display in the corresponding direction in the file. Dragging the "thumb" on the vertical scroll bar moves the display in the appropriate direction. Clicking on the vertical scroll bar anywhere else causes a page up or page down, depending upon the relative position of the thumb.

Dragging the thumb on the horizontal scroll bar scrolls the display horizontally. Clicking anywhere else on the horizontal scroll bar moves the display by one tab stop in the appropriate direction, depending on the relative position of the thumb.

### **Directory Tree Window**

### **Creation**

A directory tree window is created in response to the 'Tree' button in the File Open dialog box. The top of the tree will be either the logged directory or the root directory of the current disk, depending upon the 'Tree begins at root' option.

A directory tree is automatically created if the 'Erase' command is issued against a directory that is not empty. This tree always begins with the logged directory (as shown on the 'Files In:' line in the File Open dialog box).

### **Life span**

A 'Tree' command directory tree is a child of the LI main program window, and, as such, will survive as long as the LI program does unless it is specifically destroyed by the user (through its system menu).

A directory-not-empty-erase directory tree is automatically destroyed at the completion of the erase command.

### **Display Format**

The tree window may be moved and sized as desired, including minimization to an icon.

The title of the window consists of the drive letter and the last directory name in the path to the directory, possibly including an ellipses as a place holder for intermediate directories.    As examples, if the tree begins at "C:\", the window title is also "C:\'. If the tree begins at "C:\SUBDIR1\SUBDIR2", the window title is "C:\...\SUBDIR2". The titles are kept short so as to be readable when the window is an icon.

The first line of the window is the full path name of the top of the tree. Sub directories are indented below their parents and connected by lines to their parents, siblings and children.    Sub directories are shown as only the last directory name in the path to the directory.

To the left of each directory name is a graphic that indicates whether the directory has any contents (files or sub directories), as follows:

 $\bar{\Box}$  indicates that the directory contains files and/or sub directories (i.e. a DOS 'rmdir' command would fail because the directory is not empty)

 $\bigoplus$  indicates that the directory is empty

 $\oslash$  indicates that the directory is not accessible

### **Selecting Directories**

When a directory name is double clicked, the File Open dialog is updated to the clicked directory. If a File Open dialog is not present, one is created.

### **Data Validity**

The tree windows are not updated after creation. Thus, if directories or files are removed from the system, the tree windows will still show that those directories/files exist (file existence is indicated only through the graphics described above). Double clicking a nonexistent directory will result in and error message and the graphic next to the directory name will change to the "inaccessible" figure shown above..

### **Window Management**

Directory tree windows stay "on top of" file windows. Thus, a tree window will obscure a part of any file window that occupies the same area on the screen. This holds true even when the tree window is minimized to an icon. However, when the LI program window is

maximized to full screen through the maximize arrows, all currently minimized tree windows are hidden in order to allow the use of the full screen by the program window.

When the LI program window is minimized, all tree windows are hidden. Thus, only the LI icon is displayed. The tree windows are restored when the LI program window is restored.

Tree windows are automatically minimized when a file is opened through the File Open dialog box.

### **Right Mouse Button**

In a view window, holding down the right mouse button generates a status of the mouse pointer position. The normal status line is replaced by data about the character pointed to by the mouse.    The data provided is: **1)** the line number in the file (begins with line 1), **2)** the character number on the line (begins with 1), and **3)** the byte offset in the file, in hex (begins with 0).

### **LI.INI file**

The default parameters are saved in the LI.INI file in the Windows system directory (normally \Windows) in response to the Options Save Settings command. (A LI.INI file is not created until the Save Settings command is executed.) The meaning of the lines in the LI.INI file is as follows:

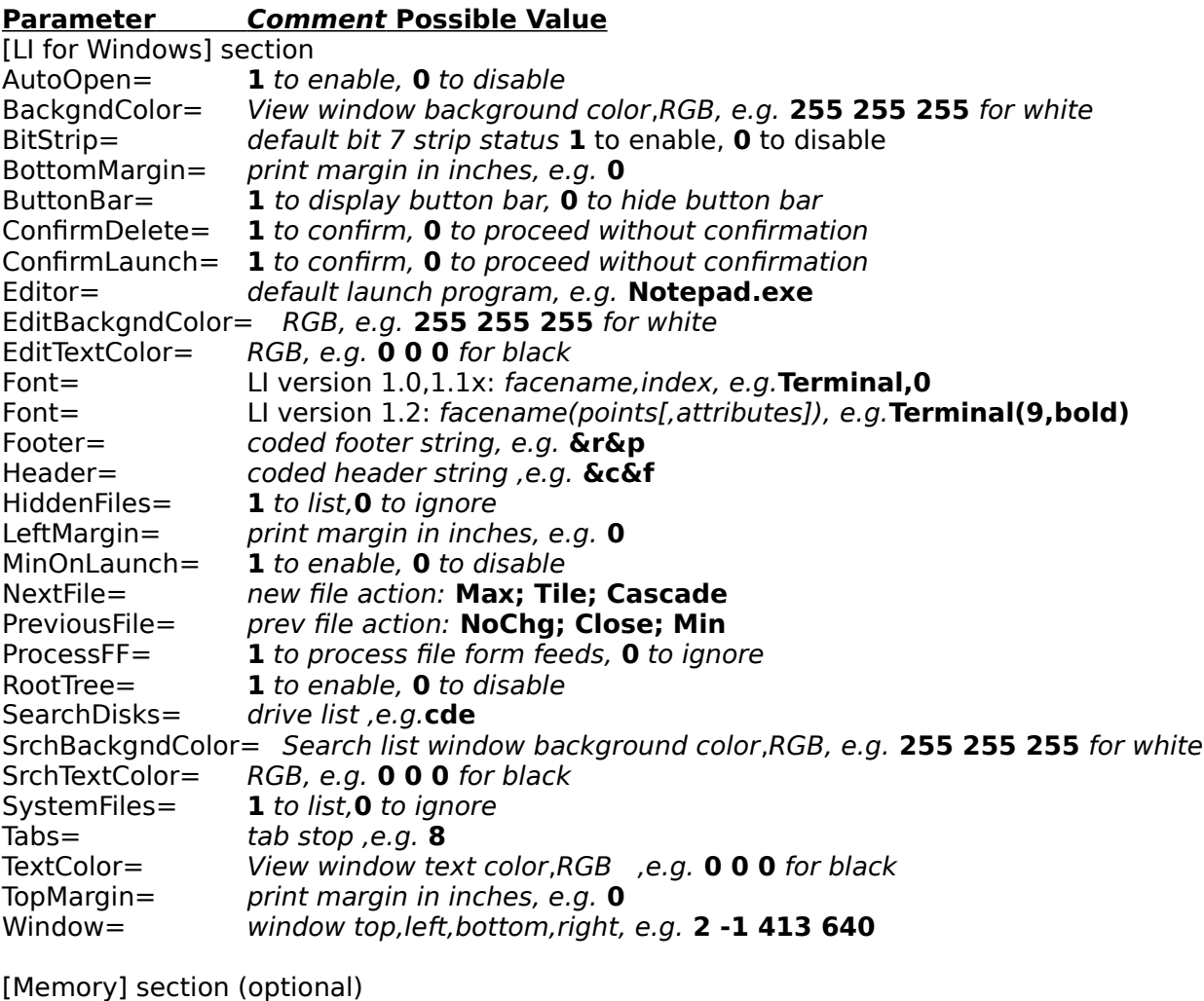

BlockPointers= determines what the largest viewable file is default is 512 for a 15Mbyte file size. Each block pointer takes 8 bytes of memory. The maximum file size is (BlockPointers x 30720). Minimum is 2, maximum is 32767.

[Special Types] section (optional)

1= for each file extension configured with the Options File Types dialog, an entry is made in this section. A corresponding [ext] section is also added that contains the display type, character handling and tab stop for the specified file extension.

 $2=$ etc.

[Masks] section (optional)

Mask1=  $U$ p to 4 file masks may be entered. The file masks are displayed in the File Open dialog box and attached to a button for quick file specification entry using the mouse.

Mask2= Mask3=  $Mask4=$ 

### **Search List Window**

A search list window is created from the File Search menu command or the 'Create List Window' check box in the Search Criteria dialog box activated from the File Open dialog box.

A search list window contains a list of file names that match the search criteria.

The Search Criteria dialog box specifies the parameters that a matching file must meet to be included in the list and the format of the list itself.

#### **Search Criteria Dialog**

The 'Start Dir' edit box allows entry of the directory that the search will begin in. The default is the current directory.

The 'Search for file" edit box allows entry of the search file specification. Wild cards and regular expressions may be used for the file name.

If the 'Only search start dir' check box is checked, the search is performed only in the directory specified in the 'Start Dir' edit box. Otherwise, the search begins in the 'Start dir', continues at the root of the drive containing 'Start dir', searches the rest of the sub directories on the start drive, then continues with the other drives in the search disks list.

If the search was started from the File Open dialog box, a 'Create list window' check box will be available. Checking this box will open a search list window for the matching files. If the box is not checked, each file is presented to the operator as it is found for disposition.

If a find string has been specified, a 'Containing find string' check box will be available.    Checking this box means that only files that contain the find string will be considered a match.

If the 'Containing find string' check box is checked and the 'Create list window' check box is checked (or grayed), a 'List matching lines' check box will be available. If this check box is checked, the list window will contain the matching file name, the line number of all matching lines, and a copy of the matching line itself.

The 'String' and 'Disks' buttons allow access to the Go Find dialog and the Options File Search dialog box, respectively.

### **Search List Window Operations**

Once a list of files is created in the search list window, the files may be processed in much the same way as from the **File Open** dialog box.

#### View files

A file from the list may be viewed by

- **1)** double clicking on the name
- **2)** highlighting multiple files and
	- a) clicking the 'Open' icon from the icon bar.
	- b) executing the **File Open** menu command
	- c) executing the  $File Next$  menu command

Methods (2a) and (2b) will immediately open a view window for each selected file.    Method (2c) will view the first file in the list and subsequent 'File Next' commands will view the next selected file.

If the selected line contains the line number and matching text, the file is positioned to

#### the matching line.

#### Edit Files

A file from the list may be edited by highlighting the file and selecting the Edit Edit    menu command or the edit icon from the icon bar. If multiple files are highlighted, an edit window for each file is immediately opened.

If the selected file contains the line number and matching text, the file is positioned to the matching line.

#### Launch Files

A file from the list may be launched by highlighting the file and selecting the Edit Launch menu command or the launch icon from the icon bar. If multiple files are highlighted, all files are immediately launched.

#### Delete Files

A file from the list may be erased by highlighting the file and selecting the File Delete menu command. If multiple files are highlighted, all files are immediately deleted. View windows of deleted files are automatically closed. Edit windows of deleted files are not closed (thus, the file could be restored using a File Save command).

### **Logged Disk/Directory**

The directory set by the most recent occurrence of one of the following:

- **1**. The program startup directory
- **2**. The last directory selected from the File Open/Dir dialog box

The logged directory is not changed by a file search, even if a matching file is found in a directory other than the starting directory.

### **Select**

A selection is made by either:

- **1**. double clicking the desired item in the list
- **2**. highlighting the item in the list (using  $\langle \text{Tab} \rangle$  and  $\langle \text{arrows}$  keys) and pressing <Enter>
- **3**. (if available) typing the desired information into the edit box and pressing <Enter>

### **Dialog Item Highlight**

An item in a dialog list box may be highlighted by clicking or using the <Tab> and <arrow> keys.

### **List of Disks to Search**

The itemized list of which disk drives to search when search options are exercised. The list is edited through the Options File Search command.

### **Active Window**

The file window with the focus, i.e. the file window that has the maximize and minimize buttons on its title bar.
### **Selected Text**

The text in a file window that has been highlighted by dragging the mouse.

#### **OEM Character Set**

The computer-specific character set. On the IBM PC, this is the extended ASCII character set that includes the line drawing characters (in the IBM character set, the codes 00, 20, and FF hex all display as a blank).

### **Ordinary Text File**

A file created by an editor (as opposed to a word processor file or an executable file).    Typified by lines of less than 255 readable characters terminated with a Line-Feed character.

## **Registration**

This program is distributed under the Shareware concept. This allows you to try the program before paying for it. If you find the program useful, please support the shareware system by registering your copy. The suggested trial period is 30 days. Registration is accomplished by sending \$20 and the registration form (click on the words registration form to access the form) to the address below:

Third Millennium Technologies P.O. Box 852382 Mesquite, TX 75185

This copy of the program is the full featured version. The only annoyance in the shareware version is the registration reminder when a Help command is executed. Hindrances and reminders were deliberately kept to a minimum by the author.

Registering users will be sent the current or next version of the program without the shareware notice intervening in accessing help and a documentaion file.

Problem reports and suggestions will be accepted from all users, although registered users will tend to get priority attention.

Problems and suggestions may be submitted on the registration form or through Compuserve mail to Jeff Lundblad, 73537,1203.

Site licenses and customizations may be negotiated.

# **Registration Form**

Select Eile Print Topic to print this form.

LI Version 1.20 Order Form

Please Remit per the following table to:

Third Millennium Technologies P O Box 852382 Mesquite, TX 75185

### **Number of Copies Price Per Copy**

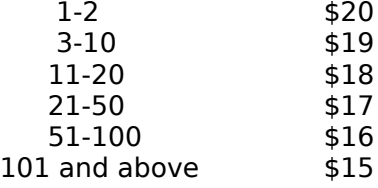

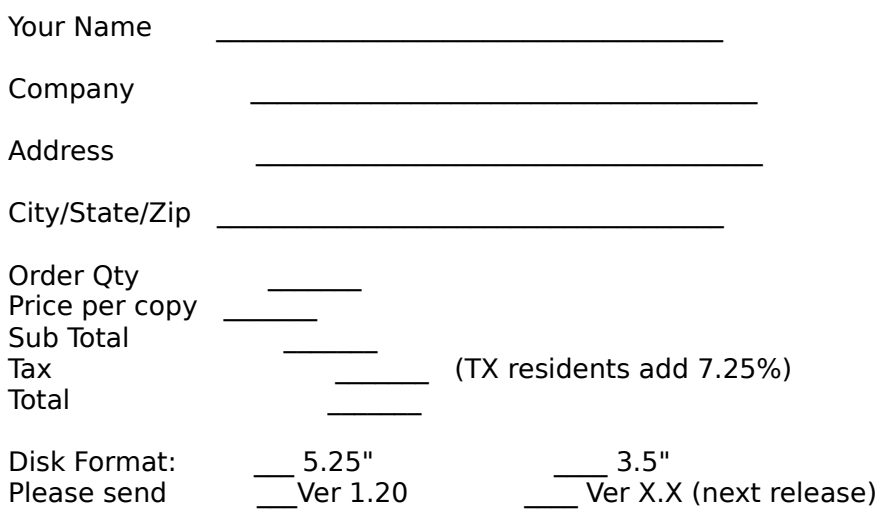

How did you obtain this copy of LI?

Comments (likes/dislikes/problems/suggestions):

Thank you for your support, Jeff Lundblad.